## Rûberga Min

guherto 1.0.1

**BICIHKIRINA NIVÎSAN**

Amadekar: Rêzan Tovjîn & Mahabad Arda Weşanger: Amîda Kurd

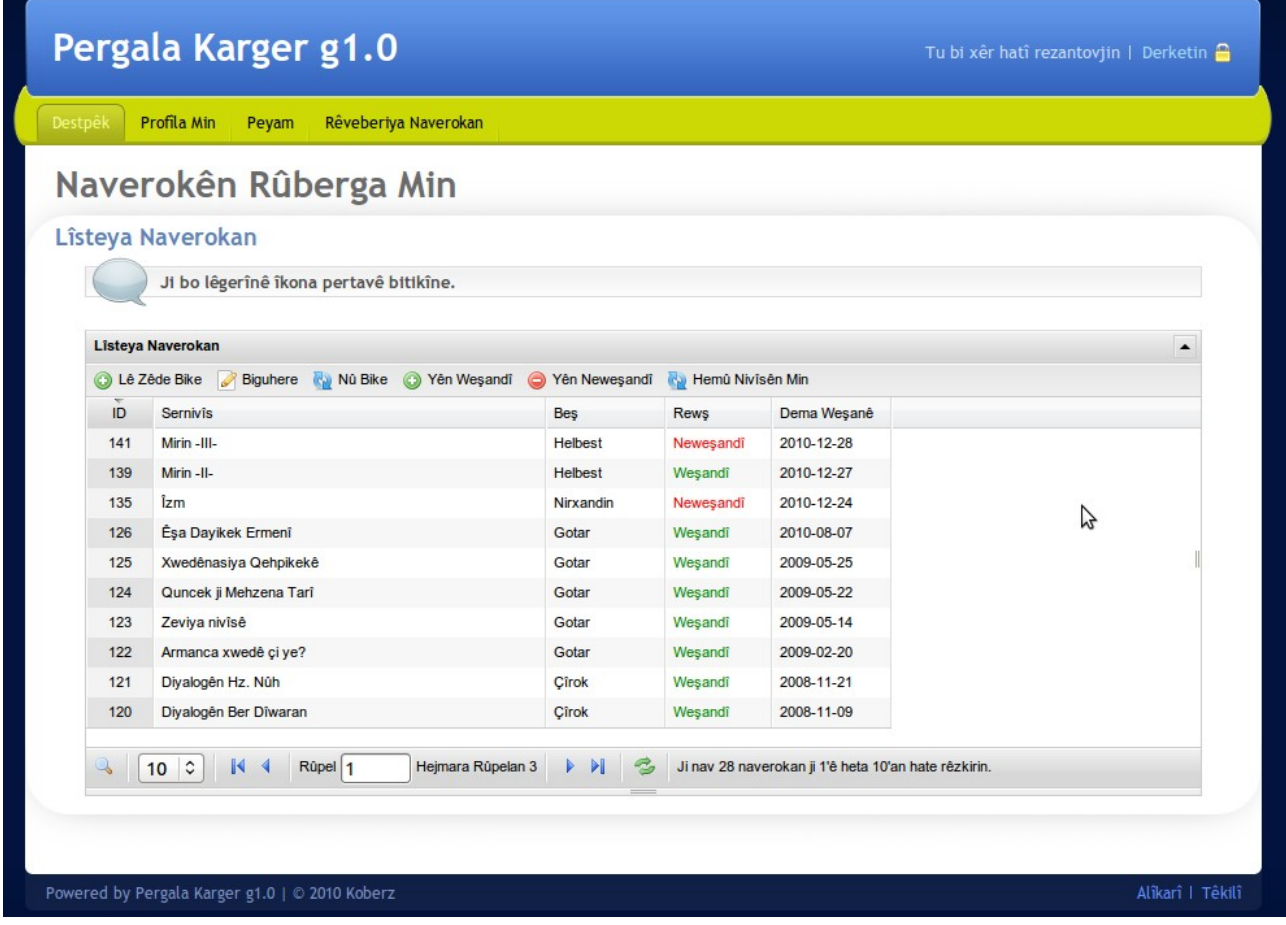

## Naverokên Rûbergê

Rûberg navekî taybet e, Rû û Berga endam e. Di vir de armanc ew e endam bi awayê herî pêşketî nivîsên xwe biweşîne, arşîva nivîsên xwe çêke û ev nivîs bi awayê herî baş di GOOGLE de bên xuyakirin, ango di LÊGERÎN'an de derkevin pêş.

- 1- Endam (*nivîskar, sazî û kes*) dikarin nivîsên xwe li gor beşan belav bikin: Gotar, Nirxandin, Helbest, Çîrok, Nivîsên Wêjeyî, Ziman û Perwerde û hin wekî din. Di dema pêş de Nirxandinên hemû nivîskaran dê di yek kategoriyê de bên cem hev, hemû helbestên hemû nivîskaran jî dê di yek kategoriyê de bên cem hev. Bi vî rengî xwendevan jî dê rûpel bi rûpel li helbestên kesan negerin, lê di rûpela Helbest a *Serûpelê* de hemû helbestan bi carekê re bibîne. Beşên din jî her wisa.
- 2- Endam ne mecbûr in hemû nivîsên xwe biweşînin û bi her kesî re parve bikin. Ji bo wê jî dema nivîsên xwe weşandin, dikarin vebijêrka *Biweşîne* nîşan nekin.
- 3- Di pêşerojê de dê arşîva her endamekî dewlemend bibe, wê demê zehmet e mirov li gotarek xwe bigere. Ji ber wê li jêra lîsteyê wêneyê pertavê ji bo lêgerînê hatiye bicihkirin. Dema endam pertavê bitikîne, dikare gotinekê binivîse û lo gor sernavê gotaran lê bigere. Li gor sernav, dîroka weşanê, beş û hin wekî din jî *lêgerîn* mimkûn e.
- 4- Li jêra lîsteyê xuya dike ku niha 10 naverok hatine rêzkirin, lê kes bixwazin dikarin heta 40 naverokan jî rêz bikin, ji bo çavlêgerandinê.
- 5- *Sernivîs, beşa nivîsê, weşandî*, *neweşandî* û *dîroka weşanê* û hin wekî din di rêzikan de xuya dikin, ji bo endam arşîva xwe bi hêsanî bi rê ve bibin.

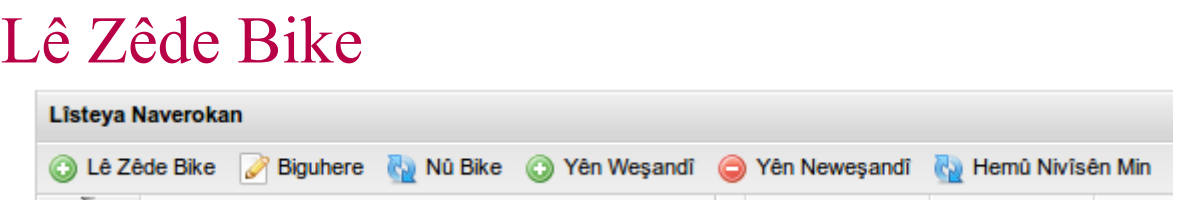

Di wêneyê jorîn de bişkojja *Lê Zêde Bike* xuya dike. Ji bo mirov gotarek nû di beşan (kategoriyan) de bi cih bike, divê ev bişkojk carekê were tikandin. Piştî tikandinê dê ev zeviya (form) jêrîn vebe.

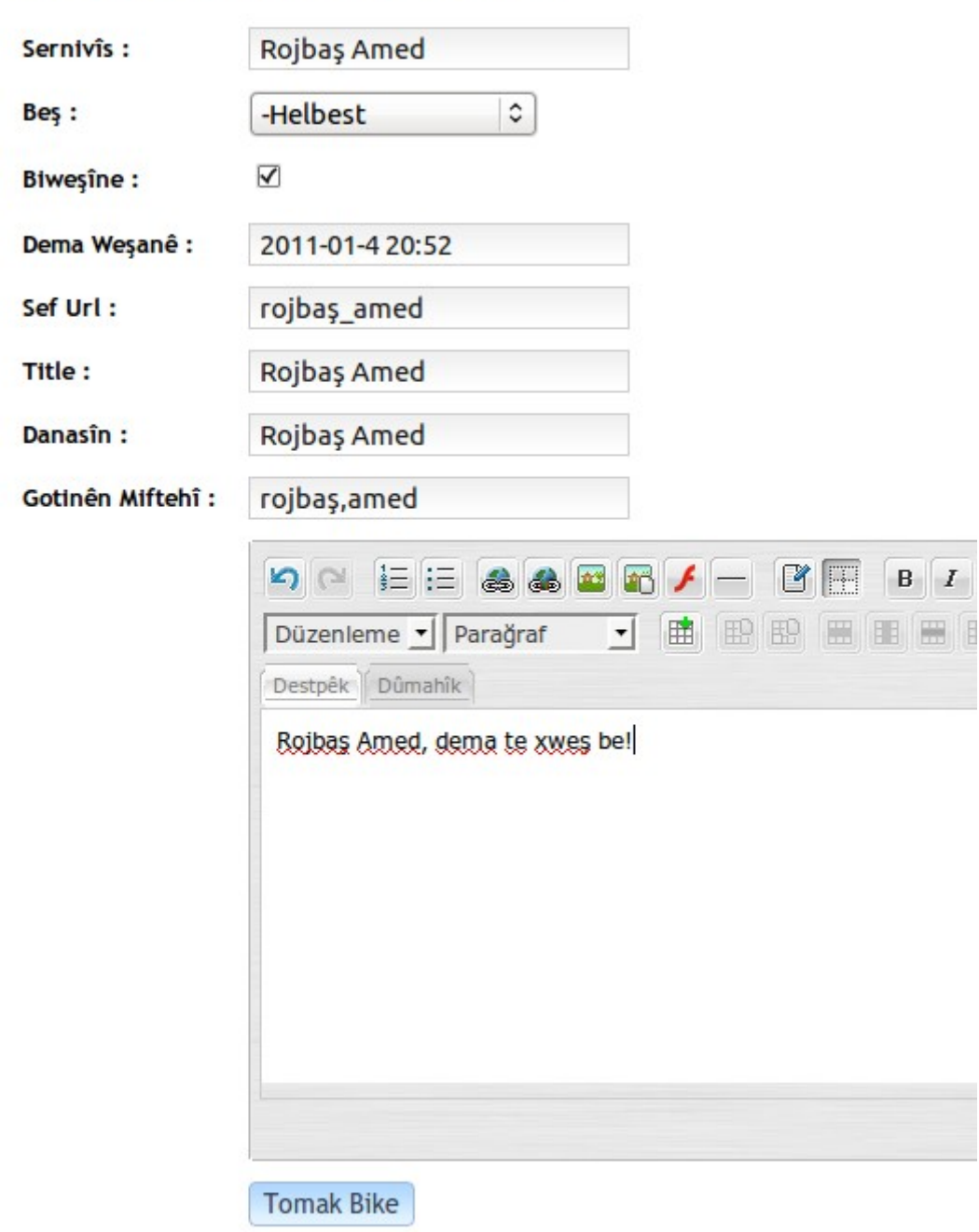

## Zeviya Lêzêdekirina Qunciknivîsan

## Em Zeviya Nivîsê Nas Bikin

Zeviya Nivîsê bi awayekî pêşbînî hatiye amadekirin. Di destpêkê de pir tişt xuya dikin, lê ya rast mirov têkildarî her tiştê vê zeviyê (form) nabe.

*Sernivîs:* Li vir endam sernivîsa gotara xwe bi cih dike, mînak: "Rojbaş Amed". Beş: Li vir jî mirov beşa naverokê hildibijêre, ji bo di kategoriya rast de cih bigire.

*Biweşîne:* Heke nivîs ji weşanê re amade be endam dikare dest vir nede, heke bixwaze piştre dîsa vê nivîsê biguhere û dû re biweşîne, nexwe dikare vebijêrka ber wê rake.

*Dema Weşanê:* Dibe ku nivîs kevin be û endam dixwaze li gor dîroka nivîsandina wê bi cih bike, wê demê li vir dikare Sal, Meh û Roja weşanê hilbijêre.

*Nîşe:* Nivîs di Rûberga endaman de li gor vê dîrokê tên rêzkirin.

*Sef Url:* Ev zevî bixweber tê tijîkirin, endam destê nedinê çêtir e.

*Title:* Ev zevî bixweber tê tijîkirin, endam destê nedinê çêtir e.

*Danasîn:* Endam herî pir dikarin bi 8 bêjeyan vê nivîsê bidin naskirin, lê ji bo îhtîmala ku dê nexwazin binivîsin, me ev beş bixweber daye tijîkirin.

*Gotinên Miftehî:* Mînak di GOOGLE de dema li gotina "rojbaş" û "amed" bê lêgerîn, ev naverok dê ji aliyê GOOGLE ve were pêşniyazkirin. Yanî ev zevî rasterast ji GOOGLE re dibêje, "li gor van gotinan nivîsek wiha li cem min heye."

Ev zevî jî bixweber li gor sernivîsê tijî dibe, bêhnok dikeve navbera gotinan û ev pîvanek nivîsbarî (information) ye. Heke endam bixwaze dikare gotinên miftehî ji nav nivîsa xwe hilbijêre û dîsa bêhnokê têxe navbera wan û bi vî rengî di vê beşê de lê zêde bike, lê heke te fam nekiribe bê ev beş bi kêrî çi tê û pîvana wê çi ye, destê medê.

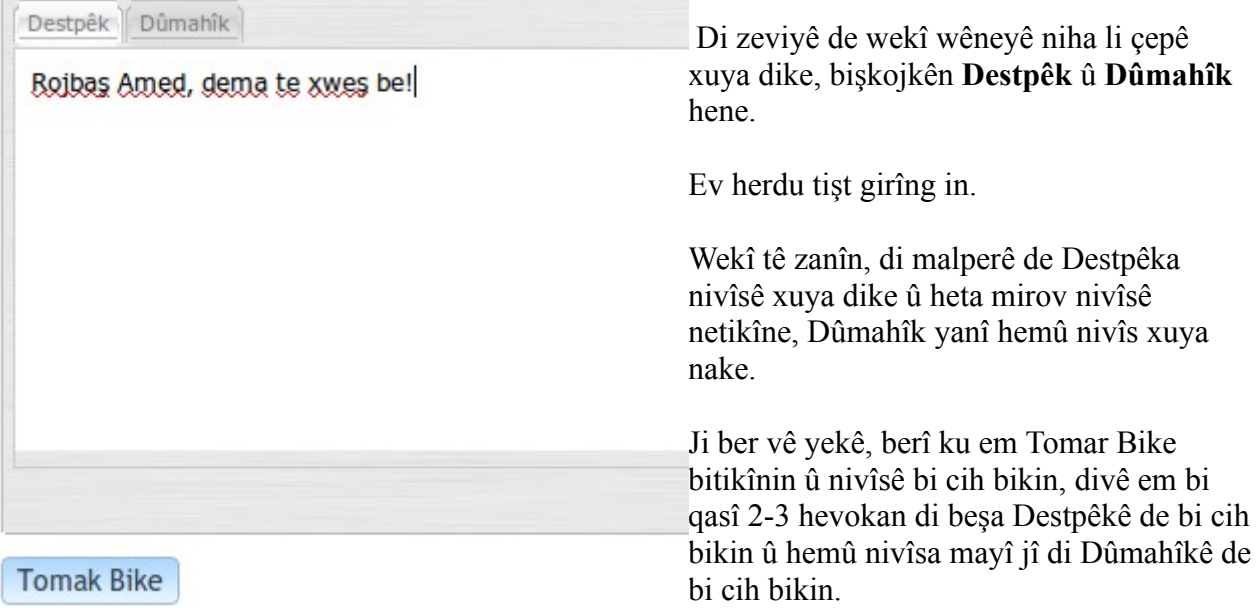

Berî tu Tomar Bike bitikînî, beşa destpêkê ya nivîsa xwe wekî di wêne de jî xuya dike, di Destpêkê de bi cih bike, piştre Dûmahîkê bitikîne û di li wir hemû nivîsê bi cih bike.

Piştî te dûmahîk jî bi cih kir, îcar bişjkojka li jor xuya dike, **Tomar Bike**'yê bitikîne û dê nivîs tomar bibe. Heke te *Biweşîne* hilbijartibe, jixwe dê rasterast têkeve weşanê, heke te *Biweşîne* ne hilbijartibe, kengî dema ku te xwest, were beşa Qunciknivîsan û navê nivîsê bitikîne û piştre wekî li jêr di wêne de dixuye, bişkojka *Biguhere* bitikîne. Di zeviya vebûyî de, nivîsa xwe li gor

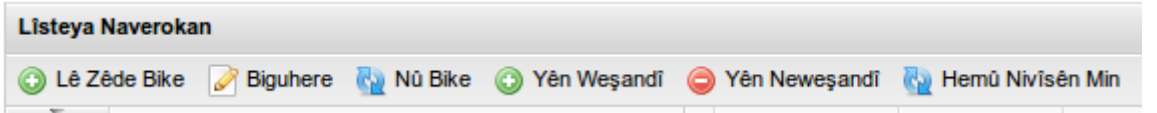

xwe biguhere, piştre vebijêrka Biweşîne bitikîne û Tomar Bike'yê bitikîne.

Heke nivîsên te pir bin û tu nikarî nivîsa neweşandî bibîbî, wekî di wêne de xuya dike, bişkojka **Yên Neweşandî** bitikîne, an jî *Pertav*a li jêra lîsteyê bitikîne û li gor navê nivîsê Lê Bigere.